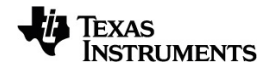

# **TI-Nspire™ Press-to-Test Guidebook**

Learn more about TI Technology through the online help at [education.ti.com/eguide](https://education.ti.com/eguide).

## *Important Information*

Except as otherwise expressly stated in the License that accompanies a program, Texas Instruments makes no warranty, either express or implied, including but not limited to any implied warranties of merchantability and fitness for a particular purpose, regarding any programs or book materials and makes such materials available solely on an "as-is" basis. In no event shall Texas Instruments be liable to anyone for special, collateral, incidental, or consequential damages in connection with or arising out of the purchase or use of these materials, and the sole and exclusive liability of Texas Instruments, regardless of the form of action, shall not exceed the amount set forth in the license for the program. Moreover, Texas Instruments shall not be liable for any claim of any kind whatsoever against the use of these materials by any other party.

© 2021 Texas Instruments Incorporated

Actual products may vary slightly from provided images.

## *Contents*

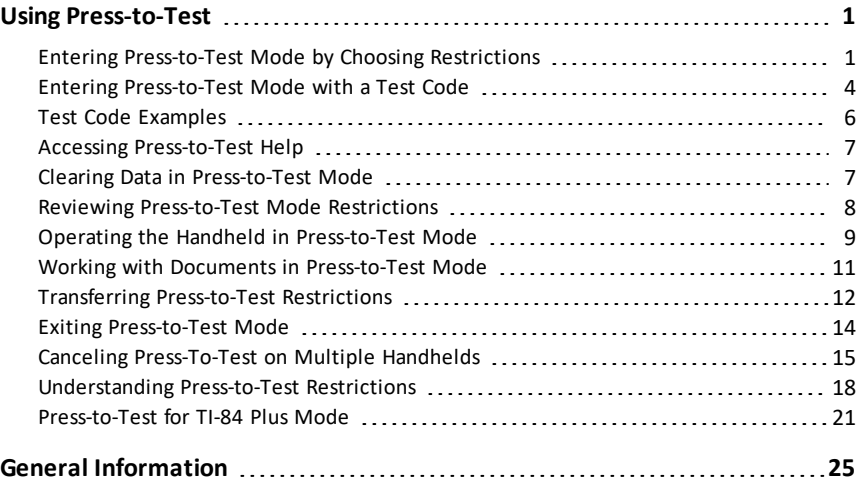

## <span id="page-3-0"></span>**Using Press-to-Test**

The guidelines for many international, national, and state assessments allow or require students to use TI-Nspire™ handhelds when taking an exam. Press-to-Test enables you to quickly prepare student handhelds for exams where use of applications, programs, and other files is restricted. When a handheld is in Press-to-Test mode, students cannot access pre-existing folders, documents, and Scratchpad data. Students using the TI-Nspire™ CX-C handhelds cannot access the Chinese-English dictionary.

Press-to-Test temporarily disables documents and some features of handheld applications. After the exam, these documents and features can be easily restored for classroom use.

The Press-to-Test feature is available on the following TI-Nspire™ handhelds:

- TI-Nspire™ and TI-Nspire™ CAS handhelds with OS version 1.3 or higher
- TI-Nspire™ CX and TI-Nspire™ CX CAS handhelds with OS version 3.0 or higher
- TI-Nspire™ CX-C and TI-Nspire™ CX-C CAS handhelds with OS version 3.1 or higher
- TI-Nspire™ CM-C and TI-Nspire™ CM-C CAS handhelds with OS version 3.1 or higher
- TI-Nspire™ CX II and TI-Nspire™ CX II CAS handhelds with OS version 5.0 or higher
- TI-Nspire™ CX II-T and TI-Nspire™ CX II-T CAS handhelds with OS version 5.0 or higher.

Press-to-Test is also available in TI-84 Plus Mode when using a TI-Nspire™ handheld that lets you switch between the TI-Nspire™ keypad and a TI-84 Plus keypad. For details, see [Press-to-Test](#page-23-0) for TI-84 Plus Mode.

**Note:** Some states only permit the use of the TI-Nspire™ in TI-84 mode. To find out if your state allows TI-Nspire™ technology, see the State/Province Information website at [education.ti.com/go/testprep](https://education.ti.com/go/testprep).

## <span id="page-3-1"></span>*Entering Press-to-Test Mode by Choosing Restrictions*

**Note:** This applies to TI-Nspire™ CX and TI-Nspire™ CX II handhelds except where noted.

#### **Start the Handheld**

- 1. Ensure that the handheld is turned off.
- 2. Press and **hold** down the  $\left[\frac{1}{n}\right]$  on keys.

Do not release the keys until the Press-to-Test screen is displayed.

#### **Select an Angle Setting**

- 1. Press  $\lceil \frac{\text{tab}}{\text{tab}} \rceil$  as necessary to highlight the Angle Setting menu.
- 2. Press ► to display the list of angle units. Available units are degree and radian.
- 3. Press  $\triangle$  or  $\nabla$  to highlight the angle unit you wish to use, and then press enter to select it.

#### **Select a CAS Mode (TI-Nspire™ CX II CAS only)**

- 1. Press  $\lceil \frac{tab}{ab} \rceil$  as necessary to highlight the CAS Mode menu.
- 2. Press ► to display the list of CAS modes. Available modes are: On, Exact Arithmetic, and Off.

**Note:** Selecting On enables CAS functions and symbol manipulation. Selecting Exact Arithmetic enables exact results in terms of stacked fractions,  $\pi$ , and radicals  $\sqrt{ }$ . Selecting Off disables CAS and exact results.

3. Press ▲ or ▼ to highlight the mode you wish to use, and then press  $[$ enter] to select it.

#### **Select an Exact Arithmetic Mode (TI-Nspire™ CX II-T only)**

- 1. Press  $\lceil$  tab as necessary to highlight the Exact Arithmetic Mode menu.
- 2. Press ► to display the list of Exact Arithmetic modes. Available modes are: On and Off.

**Note:** Selecting On enables exact results in terms of stacked fractions,  $\pi$ , and radicals  $\sqrt{ }$ . Selecting Off disables exact results.

3. Press ▲ or ▼ to highlight the mode you wish to use, and then press  $[$ enter] to select it.

#### **Select or Clear Restrictions**

**Note:** Depending on the handheld OS version, all restrictions may or may not be selected by default. Please make sure that the handhelds have the latest OS and carefully review the restriction to make sure that the appropriate functionality is disabled.

You can set each restriction individually, or you can quickly select or clear all restrictions by pressing  $\boxed{\text{ctrl}}$   $\boxed{\text{A}}$ .

- Selecting a restriction disables or limits specific features during the Press-to-Test session.
- Clearing a restriction allows its associated features to be used during the session.

**Note:** For a detailed list of restrictions, refer to [Understanding](#page-20-0) Press-to-Test [Restrictions](#page-20-0).

- 1. Press  $\boxed{\text{tab}}$  or press  $\blacktriangledown$  to move through the list of restrictions. To quickly access the last item in the list, press  $\triangle$ . Continue to press  $\triangle$  to move up through the list of restrictions.
- 2. When a restriction is highlighted, press  $\sqrt{\frac{20}{3}}$  to clear or select it.

#### **Enter Press-to-Test Mode**

**Note:** You cannot change the restrictions after entering Press-to-Test mode. You must exit Press-to-Test and then enter it with new settings. To cancel now without entering Press-to-Test mode, press [esc], or press [tab] to select **Cancel**, and then press [enter].

1. To proceed and enter Press-To-Test using the current settings, press  $\boxed{\text{tab}}$  to select **Enter Press-to-Test**, and then press enter.

The handheld saves the settings and then restarts. When the restart has completed, the following dialog box is displayed to confirm the handheld is in Press-to-Test mode. On the TI-Nspire™ CX II, the Test Code and CAS Mode are also displayed.

*TI-Nspire™ CX CAS OS Default Restrictions(no option to turn CAS off)*

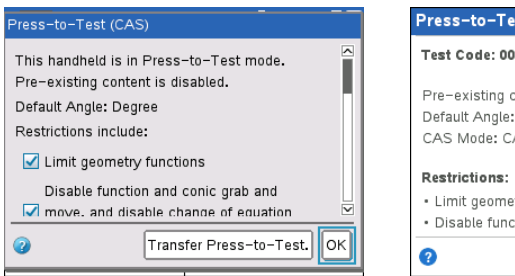

*TI-Nspire™ CX II CAS OS Default Restrictions with CAS off*

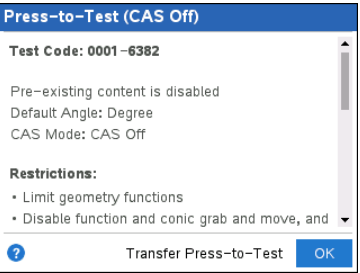

**Note:** Your handheld display may be different, depending on whether you modified the settings. You cannot change settings after the handheld restarts.

2. Press  $\boxed{\frac{\mathfrak{D}}{36}}$  or  $\boxed{\text{enter}}$  to select OK.

The Home screen opens. A Lock icon in the title bar indicates the handheld is in Press-to-Test mode. Hovering the cursor over the icon displays the OS version as well as the Test Code on TI-Nspire™ CX II.

*TI-Nspire™ CX CAS OS (no option to turn CAS off) TI-Nspire™ CX II CAS OS with CAS Off*

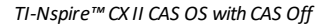

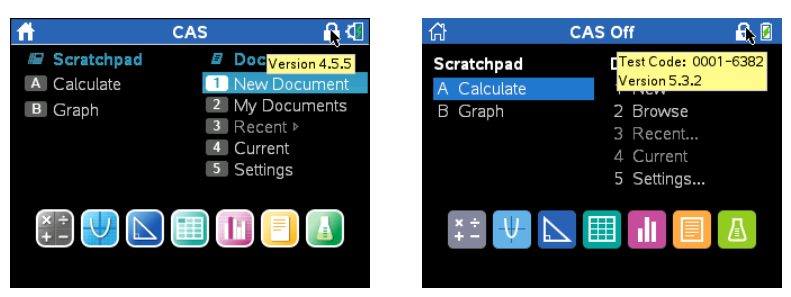

- Pre-existing Scratchpad data is temporarily deleted.
- Pre-existing documents and folders within the My Documents folder are temporarily deleted.

**Note:** Pre-existing documents, folders, and Scratchpad data will be restored when you exit Press-to-Test mode.

- A "Press-to-Test" folder is created within the My Documents folder.
- **TI-Nspire™ CX II-T:** Depending on which Exact Arithmetic functionality you have selected, either "Exact Arithmetic", or " Exact Arithmetic Off" will display on the Home and Press-to-Test screens.
- **TI-Nspire™ CX II CAS:** Depending on which CAS functionality you have selected, either "CAS"/"CAS On", "Exact Arithmetic", or "CAS Off" will display on the Home and Press-to-Test screens.
- The Chinese-English dictionary, if installed, is temporarily disabled on TI-Nspire™ CX-C handhelds.

## <span id="page-6-0"></span>*Entering Press-to-Test Mode with a Test Code*

**Note:** This applies to TI-Nspire™ CX II handhelds only. You can obtain a test code by using the Choose [Restrictions](#page-3-1) method or preparing the handheld in the TI-Nspire™ Premium Teacher software (see the *Preparing Handhelds Remotely* section in that guidebook).

- 1. Ensure that the handheld is turned off.
- 2. Press and **hold** down the  $\boxed{tab}$   $\boxed{db}$  on keys.

Do not release the keys until the Enter Press-to-Test Code screen is displayed.

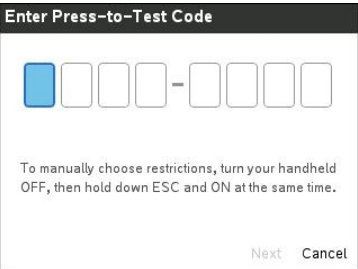

**Note:** This also displays after restoring factory defaults or rebooting the handheld.

3. Enter your eight-digit test code.

If the code is valid, a green checkmark will display.

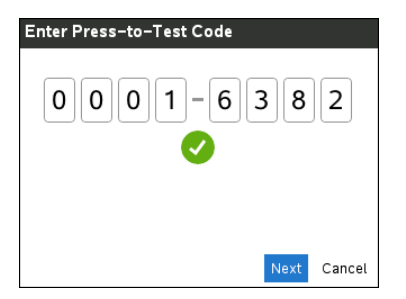

**Note:** This example uses the TI Factory Default Code 0001-6382.

4. Press **Next**.

The Summary screen displays.

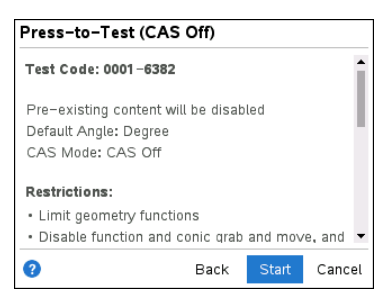

Scroll to review the restrictions or press **Back** to enter a different code.

5. Press **Start** to enter Press-to-Test mode.

After rebooting, the Summary screen displays.

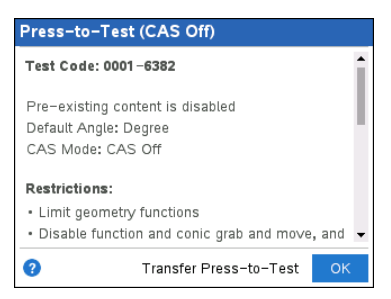

6. Press **OK** to start the test.

#### **Notes**

• When the code is validated, it is stored and will be displayed when the **Enter Pressto-Test Code** dialog is invoked again.

• The same test codes are used for all TI-Nspire™ CX II CAS, TI-Nspire™ CX II and TI-Nspire™ CX II-T handhelds. The CAS and Exact Arithmetic Mode settings are ignored when appropriate.

## <span id="page-8-0"></span>*Test Code Examples*

#### **TI Factory Default Restrictions**

- Default Angle = Degree
- $CAS$  Mode =  $Off$
- Numerical Solver enabled

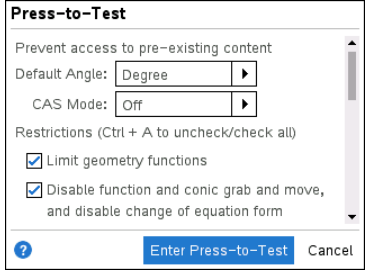

#### **Minimum Restrictions**

- Default Angle = Degree
- CAS Mode = On
- All restrictions off

#### Press-to-Test  $\lambda$ Default Angle: Degree  $\mathbf{F}$ CAS Mode: On  $\blacktriangleright$ Restrictions (Ctrl + A to uncheck/check all) Limit geometry functions Disable function and conic grab and move, and disable change of equation form Disable vector functions, including  $\bullet$ Enter Press-to-Test Cancel

#### **Maximum Restrictions**

- Default Angle = Degree
- CAS Mode = Off
- All restrictions on

#### *Press-to-Test Setup Press-to-Test Summary Screen*

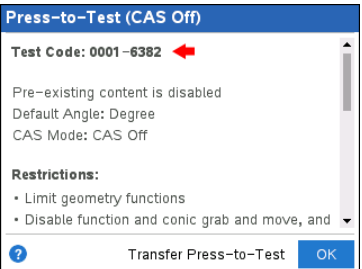

#### *Press-to-Test Setup Press-to-Test Summary Screen*

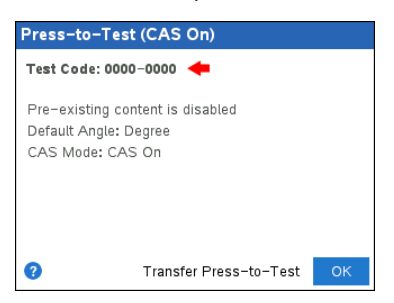

#### *Press-to-Test Setup Press-to-Test Summary Screen*

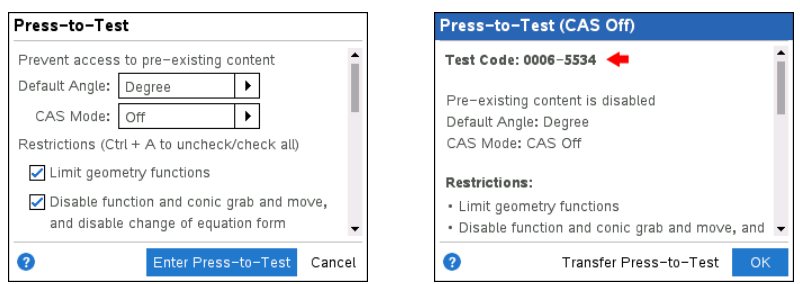

**Note:** Maximum restrictions Test Code will change if additional restrictions are added in the future.

## <span id="page-9-0"></span>*Accessing Press-to-Test Help*

Use one of the following methods to get help for using Press-to-Test:

- From the Press-to-Test window, click the Help button  $\Omega$  located in the lower left corner.
- From an open document: Press doc<sub>v</sub>, and then select Press-to-Test > Help.

The Help window opens:

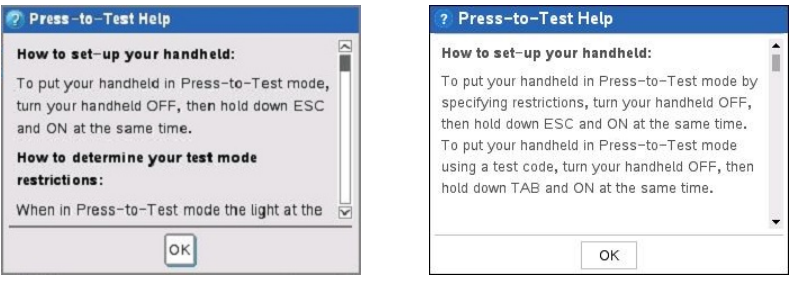

## <span id="page-9-1"></span>*Clearing Data in Press-to-Test Mode*

You can clear documents, Scratchpad data, and libraries added in a Press-to-Test session without exiting Press-to-Test mode. Clearing data does not change the Pressto-Test restrictions, so you can use this method to start a new test that requires the same restrictions.

**Note:** To change restrictions, you must exit [Press-to-Test](#page-16-0) and then enter [Press-to-Test](#page-3-1) mode with new settings.

To clear Press-to-Test data without changing restrictions:

#### *7 Using Press-to-Test*

*TI-Nspire™ CXHelp TI-Nspire™ CX II Help*

- 1. Ensure the handheld is turned off.
- 2. Turn on the handheld by pressing and **holding** down the  $\begin{bmatrix} \mathbf{c} \mathbf{s} \\ \mathbf{c} \end{bmatrix}$   $\begin{bmatrix} \mathbf{d} \\ \mathbf{c} \end{bmatrix}$  keys.

The Press-to-Test window is displayed with an option to **Reset**.

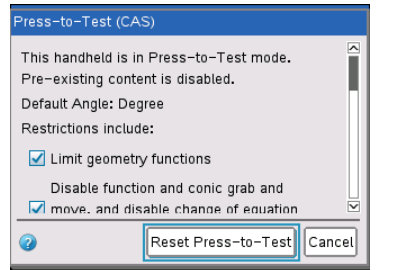

*TI-Nspire™ CX CAS OS TI-Nspire™ CX II CAS OS with CAS Off*

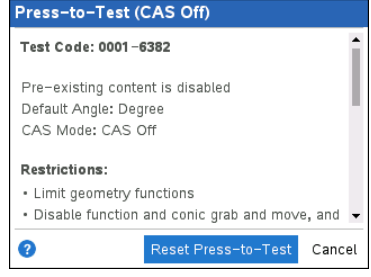

3. Select **Reset Press-to-Test** to clear the data.

- or -

Select **Cancel** to close the window without clearing the data.

**Note for TI-Nspire™ handhelds with removable keypad:** Clearing Press-to-Test data while using the TI-Nspire™ keypad does not affect data created with the TI-84 Plus keypad. Your TI-84 Plus data remains intact, although it is not accessible while the TI-Nspire™ keypad is in place.

## <span id="page-10-0"></span>*Reviewing Press-to-Test Mode Restrictions*

You can review the Angle Setting and restrictions in effect on a handheld that is in Press-to-Test mode. You cannot change the restrictions while in the testing session. You must exit Press-to-Test mode and re-enter it with new restrictions.

To review the current restrictions:

1. Turn the handheld off, and then turn it back on.

A dialog box opens, showing the selected Press-to-Test settings. On the TI-Nspire™ CX II, the Test Code and CAS Mode are also displayed.

*TI-Nspire™ CX CAS OS Default Restrictions(no option to turn CAS off) TI-Nspire™ CX II CAS OS Default Restrictions with CAS off*

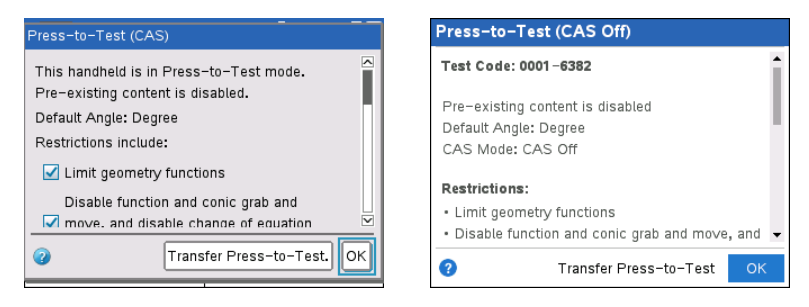

2. Press  $\triangle$  or  $\nabla$  to scroll through the restrictions.

TI-Nspire™ CX: Restrictions that are currently in effect are shown with a check mark.

## <span id="page-11-0"></span>*Operating the Handheld in Press-to-Test Mode*

When a handheld is in Press-to-Test mode, the LED indicator on top of the handheld flashes (on the TI-Nspire™ CX II). The LED lets you quickly see that the handheld is in Press-to-Test mode—even when the handheld is off.

- (Numeric) If the LED indicator flashes green-green, all restrictions are selected.
- (Exact Arithmetic) If the LED indicator flashes green-green, all restrictions are selected and Exact Arithmetic is off.
- (CAS) If the LED indicator flashes green-green, all restrictions are selected and CAS is off.
- If the LED indicator flashes yellow-yellow, one or more restrictions have been cleared.

#### **Notes:**

- Older TI-Nspire™ CAS handhelds do not have an LED indicator on the top of the handheld.
- The LED on the TI-Nspire™ CM-C handheld indicates battery status only. It does not flash when the handheld is in Press-to-Test mode.

#### **System Settings**

The system settings in effect prior to entering Press-to-Test mode are not passed to the Press-to-Test session. Instead, when you first enter Press-to-Test mode, the system settings are set to their defaults. You can change the settings while in Press-to-Test mode. When you exit Press-to-Test mode, system settings are restored to those in effect before you entered Press-to-Test.

#### **Freeing Storage for Press-to-Test Mode**

If your handheld has insufficient storage available to enter Press-to-Test mode, a message appears suggesting that you remove some documents.

Your options include:

- Backing up documents to a computer or another handheld and then deleting them from your handheld. You can restore the documents after you exit Press-to-Test mode.
- Deleting unnecessary documents from your handheld.

For detailed instructions on freeing storage, refer to the *"File Management"* section of the Getting Started guide for your handheld.

### **Turning the Handheld Off and On in Press-to-Test Mode**

If you turn the handheld off, or if it goes into Automatic Power Down™ (APD™) while in the Press-to-Test mode, it remains in testing mode when powered on again. A message reminds you that the handheld is in Press-to-Test mode, and the selected restrictions are shown.

#### *TI-Nspire™ CX CAS OS*

*Default Restrictions(no option to turn CAS off)*

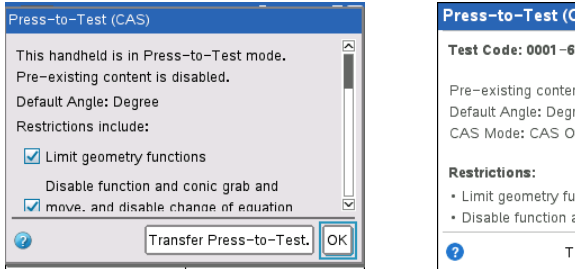

*TI-Nspire™ CX II CAS OS Default Restrictions with CAS off*

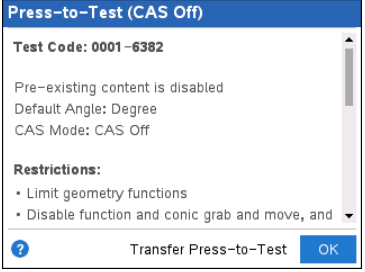

**Note:** If a dialog box is open when the handheld powers down while in Press-to-Test mode, that dialog box is displayed when you turn the handheld on again.

#### **Auto-Save**

If the handheld restarts while in Press-to-Test mode, the handheld remains in testing mode and returns to the last active document.

#### **Managing Battery Power**

If using a TI-Nspire™ or TI-Nspire™ CAS handheld, you can remove and replace batteries while in Press-to-Test mode. If you change the batteries, the handheld remains in testing mode. When you turn it on again, the reminder dialog box is displayed.

Before entering Press-to-Test mode or before beginning an exam, you should ensure the rechargeable battery is fully charged on any handheld that uses a rechargeable battery.

## <span id="page-13-0"></span>*Working with Documents in Press-to-Test Mode*

When the handheld is in Press-to-Test mode, all folders and documents present on the handheld before you entered Press-to-Test mode are disabled. While in Press-to-Test mode, you will only see the Press-to-Test folder listed in My Documents.

Teachers can send and collect documents when handhelds are in Press-to-Test mode. However, if you want to collect a document that students have created or edited while in Press-to-Test mode, you must collect the document before the students exit Pressto-Test mode.

#### **Accessing the Press-to-Test Folder**

- 1. Press  $\boxed{\widehat{\mathbf{d}}$  on to access the Home screen.
- 2. Select **Browse** to open the file manager.

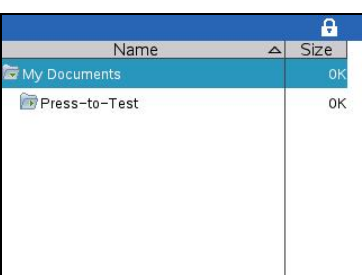

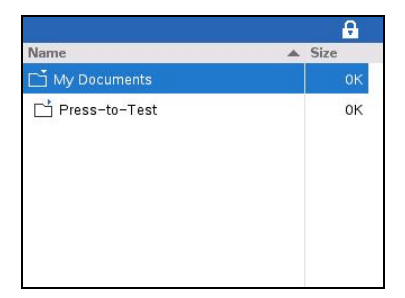

#### You can create, save, or delete folders and documents within the Press-to-Test folder.

#### **Creating a New Document**

- 1. Press  $\boxed{\widehat{\mathbf{a}}$  on to access the Home screen.
- 2. Select **New** or press  $\boxed{\text{ctrl}}$  **N** to open a new document.
- 3. Use  $\Psi$  and ▲ to highlight the application you want to add to the page, and then press [enter].

A lock icon in the title bar indicates that the handheld is in Press-to-Test mode. Hovering the cursor over the icon displays the OS version as well as the Test Code on TI-Nspire™ CX II.

*TI-Nspire™ CXOS TI-Nspire™ CX II OS*

#### *TI-Nspire™ CXOS TI-Nspire™ CX II OS*

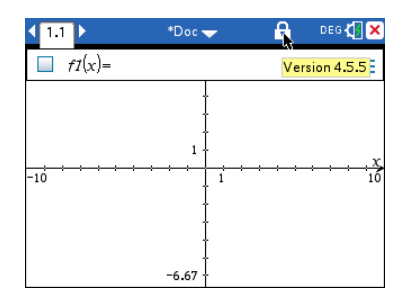

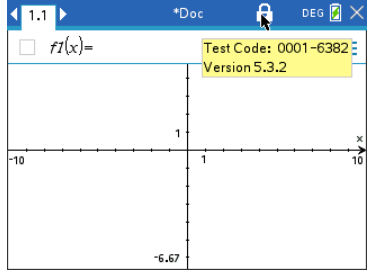

## <span id="page-14-0"></span>*Transferring Press-to-Test Restrictions*

Use the Transfer Press-to-Test feature to quickly distribute a specific set of Press-to-Test restrictions to multiple student handhelds without requiring a computer.

#### **Requirements**

- If you send Press-to-Test settings to a handheld that is already in Press-to-Test mode, the restriction settings on the receiving handheld are overwritten and all data created during that Press-to-Test session is lost.
- The operating system version on the sending handheld must be equal to or higher than the OS on the receiving TI-Nspire™ handheld.
- The transfer will fail if the receiving handheld does not have enough storage.

#### **Transferring the Settings**

- 1. Enter Press-to-Test mode on the "sending" handheld. Be sure to select the specific set of restrictions required for the exam.
- 2. Connect the sending handheld to a "receiving" handheld using a mini-to-mini USB cable.

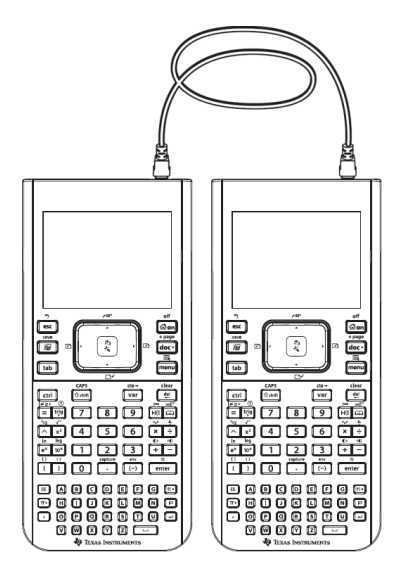

3. Make sure both handhelds are turned on and the Press-to-Test window is visible on the sending handheld. If necessary, turn the handheld off, and then turn it on again.

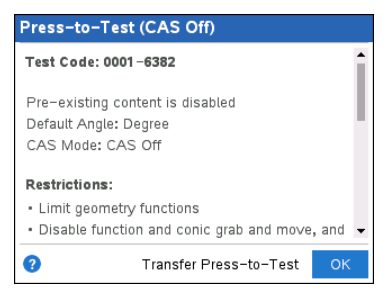

4. Select **Transfer Press-to-Test**.

The Press-to-Test Angle Setting and Restrictions are copied to the receiving handheld.

When the transfer is complete, the receiving handheld restarts in Press-to-Test mode, and the sending handheld displays a confirmation message.

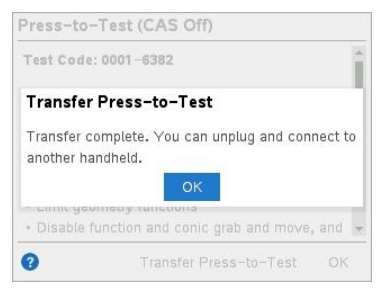

**Note:** Both handhelds can now be used as sending handhelds.

5. Connect the next receiving handheld, and repeat from Step 3 until all handhelds are configured.

## <span id="page-16-0"></span>*Exiting Press-to-Test Mode*

When you exit Press-to-Test mode on a handheld:

- All documents created during the Press-to-Test session are deleted. If you re-enter Press-to-Test mode, the Press-to-Test folder is empty.
- All files and system settings are restored to what they were before you entered Press-to-Test mode.
- If a document was open before you entered Press-to-Test mode, that document is restored to the same view (Browse, Page sorter, or page view) as before. If the document contained unsaved changes, the changes remain unsaved.
- If no document was open, the handheld displays the My Documents folder.

#### **Using Another Handheld to Exit Press-to-Test Mode**

You can exit Press-to-Test mode on your handheld by connecting it to another handheld and using the **Exit Press-To-Test** menu command. The two handhelds can be mixed. For example, you can connect a TI-Nspire™ CX II handheld to a TI-Nspire™ handheld or connect a TI-Nspire™ CAS handheld to a handheld that does not have CAS.

**Important:** If the other handheld is in Press-to-Test mode, it will also exit Press-to-Test.

- 1. Connect your handheld to the other handheld using the unit-to-unit connection cable.
- 2. Make sure both handhelds are turned on.
- 3. On your handheld, press  $\left[\widehat{\mathbf{a}}\right]$  on to display the Home screen.
- 4. Select **Browse**, and then press  $\begin{bmatrix} \text{doc} \end{bmatrix}$  to display the Documents menu.
- 5. On the Documents menu, select **Press-to-Test > Exit Press-To-Test**. This menu item is enabled only in Press-to-Test mode.

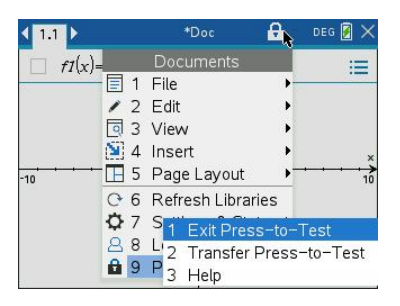

- Your handheld exits Press-to-Test mode and restarts in normal mode. If the other handheld is in Press-to-Test mode, it also exits Press-to-Test mode and restarts.
- If the handheld is not connected properly, it displays the following message.

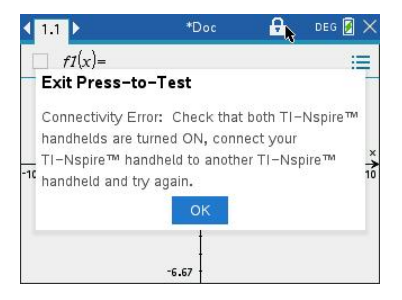

• The handheld does not exit Press-to-Test mode until it restarts. If you disconnect the cable before the restart begins, the handheld remains in Pressto-Test mode.

**Note:** You can also exit Press-to-Test mode by successfully receiving an OS upgrade (from another handheld or through computer software). Receiving the same OS version will not cause the handheld to exit Press-to-Test.

## <span id="page-17-0"></span>*Canceling Press-To-Test on Multiple Handhelds*

Teachers running TI-Nspire™ CX Premium Teacher Software can cancel Press-to-Test mode remotely on multiple CX and CX II handhelds. The handhelds must be turned on and connected to the teacher's computer by one of these means:

- TI-Nspire™ Docking Station or TI-Nspire™ CX Docking Station
- TI-Nspire™ Navigator™ Cradle
- TI-Nspire™ CX Wireless Network Adapter
- A direct connection through a standard USB cable

#### **Canceling by Using TI-Nspire™ CX Premium Teacher Software**

1. Make sure the handhelds are turned on and connected to the teacher's computer by one of the means mentioned above.

2. On the **Tools** menu, select **Prepare Handhelds > Exit Press-to-Test**.

#### **Canceling by Using TI-Nspire™ Student Software**

- 1. Connect the handheld to your computer.
- 2. In the Documents Toolbox, open the Content Explorer.
- 3. In the Connected Handhelds pane, select the handheld.
- 4. On the Options menu , select **Exit Press-to-Test**.

#### **Canceling by Using Send to Class**

When a class is in session and students are logged in, you can cancel Press-to-Test by sending the "Exit Test Mode.tns" file to the class. Students not logged in will receive the file when they log in.

1. Create an empty .tns file named "**Exit Test Mode.tns**" and save it in your default TI-Nspire™ folder.

**Note:** The file name is case sensitive and must be named as described.

2. Click **Tools > Send to Class.**

The Select file(s) to send dialog box opens.

- 3. Ensure the **Files** tab is open.
- 4. Navigate to the folder where the "Exit Test Mode.tns" file is located and select it.
- 5. Click **Next**.

The Select individual(s) dialog box opens.

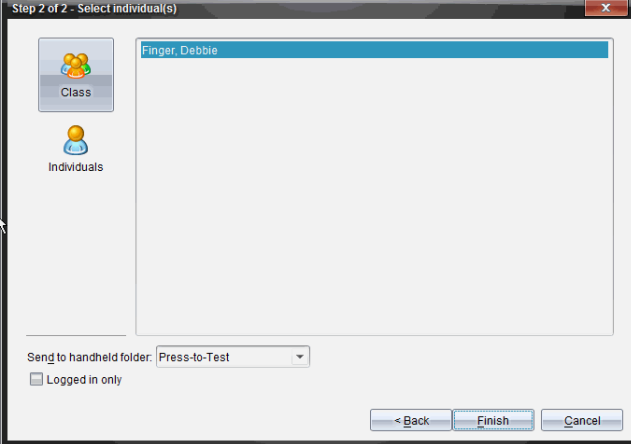

6. Click **Class** to send the file to the whole class. To send the file to only those class members who are currently logged in, select the **Logged in only** check box. **Note:** To send the file to an individual student, click **Individuals** , and then click the student name.

- 7. Type **Press-to-Test** in the **Send to handheld folder** field.
- 8. Click **Finish**.

For students who are logged in, the "Exit Test Mode.tns" file is sent, and the connected handhelds exit Press-to-Test mode. The handhelds restart and the operating system loads.

#### **Canceling by Using the Transfer Tool**

1. Create an empty .tns file named "**Exit Test Mode.tns**" and save it in your default TI-Nspire™ folder.

**Note:** The file name is case sensitive and must be named as described.

2. In the Content Workspace, select **Tools > Transfer Tool**.

The Transfer Tool opens.

- 3. Click **Add to Transfer List**.
- 4. Navigate to the folder where the "Exit Test Mode.tns" file is located, and select it to add it to the transfer list.
- 5. In the Transfer Tool, select the Exit Test Mode.tns file.

The **Edit Destination Folder** field becomes active when you select the file name.

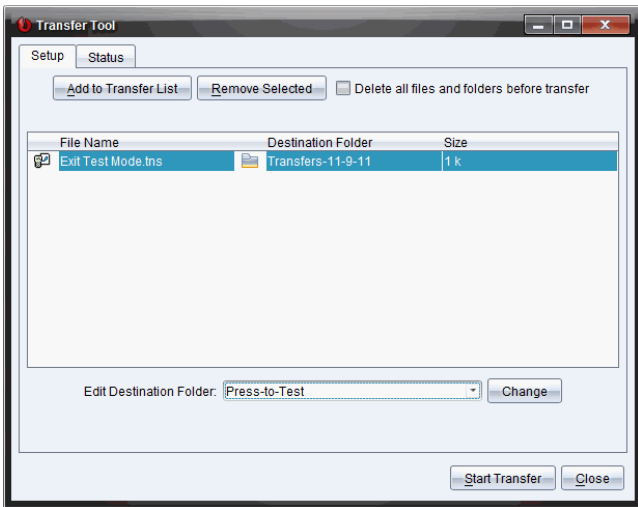

6. Type **Press-to-Test** in the **Edit Destination Folder** field, and click **Change**.

**Note:** You must type the folder name manually. You cannot select it by navigating to the handheld's Press-to-Test folder.

#### 7. Click **Start Transfer**.

The "Exit Test Mode.tns" file is sent to the connected handhelds, and Press-to-Test is canceled. The handhelds restart, and the operating system loads.

To cancel Press-to-Test mode on additional handhelds, disconnect the restarted handhelds and connect the other handhelds. The transfer process continues until you stop the transfer.

- 8. To stop the transfer, click **Stop Transfer**.
- <span id="page-20-0"></span>9. Click **Close** when all transfers are complete.

## *Understanding Press-to-Test Restrictions*

By default, all restrictions are selected when you enter Press-to-Test mode, with the exception of Numerical Solver.

- Selecting a restriction disables or limits its associated features during the Press-to-Test session.
- Clearing a restriction allows its associated features to be used during the session.

#### **Restricting Geometry Functions**

When you choose to limit geometry functions, all items on the **Measurement**, **Construction**, and **Transformation** menus are disabled.

#### **Restricting Graphs Functions**

On the Graphs menu, the following items are disabled:

- **Actions > Coordinates and Equations**
- **Geometry > Measurement**, **Construction**, and **Transformation**

#### **Disabling Function and Conic Grab and Move**

- You cannot move any function or conic in Graphs, Geometry, or Scratchpad. For example, if you have graphed  $y=x^3$ , you can select the function but you cannot move or manipulate it by dragging.
- You cannot access the attribute that toggles the displayed form of a conic equation between Standard and Expanded.
- Disabling function and conic grab and move does not apply to lines and functions in Data & Statistics.
- Disabling function grab and move does not restrict sliders in the Graphs and Geometry applications.
- You can still grab the coordinate plane and move it around.

#### **Disabling Vector Functions**

When vector functions are disabled, students cannot calculate the following functions:

- Unit vector [unitV(]
- Cross product [crossP(]
- Dot product [dotP(]
- Eigenvector [eigVc(]
- Eigenvalue [eigVl(]

## **Disabling the "isPrime" Function**

The **isPrime(** function determines if a number is a prime number (a whole number greater than two that is evenly divisible only by itself and one). Disabling this function prevents students from selecting the **isPrime(** command in the Catalog and from selecting **Test > IsPrime** in Math Operators. If a student manually enters the **isPrime(** function, submitting the expression results in an error message.

### **Disabling Differential Equation Functionality**

The Differential Equation graph type is disabled in the Graphs and Geometry applications. Users cannot manually type and graph a differential equation.

Related math functions **rk23(**, **euler(**, and **deSolve(** are also disabled.

### **Disabling Inequality Graphing**

When inequality graphing is disabled, students cannot graph inequalities with  $\lt$ ,  $\gt$ ,  $\leq$ , and  $\ge$  or grab and drag inequalities to a graph in the Graphs, Geometry, and Scratchpad applications.

### **Disabling 3D Graphing**

When this feature is disabled, students cannot use the 3D Graphing view.

### **Disabling Implicit Graphing, Conic Templates, Conic Analysis, and Geometric Conics**

When these features are disabled, students cannot graph equations in terms of  $x = av + c$  or  $ax + bv = c$ . Conic templates are not available, and students cannot analyze conics or graph the geometric conic of an ellipse, parabola, hyperbola, or conic by five points.

### **Disabling Trigonometric Functions**

Disabling trigonometric functions prevents students from using the following functions in calculations and graphing.

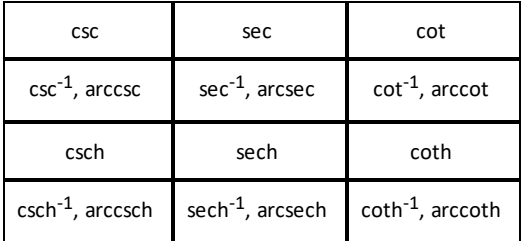

- Attempting to evaluate any of these functions results in an error message.
- Students cannot select the **csc, sec, cot, csc-1, sec-1**, and **cot-1** functions by pressing trig on the handheld.
- Students cannot select the disabled functions from the Catalog.

#### **Disabling the logbx Template**

Students cannot use the log<sub>b</sub>x (convert to logbase) and log(a, b) commands and templates, including log<sub>b</sub>x templates.

- When a students presses [log] on the handheld, only calculations in log10 format are accepted.
- If a student manually enters **log(a,b)** or **>logbase(** into an expression, attempting to evaluate the expression results in an error message.
- Students are allowed to enter **log(a)**, **log(a,10)**, and **log(a,10.)**.

#### **Disabling Summation Functions and Templates**

Students are prevented from using summation functions and templates. The ∑**(** and **sumSeq(** functions are disabled.

#### **Disabling Polynomial Root Finder**

The **polyRoots(, cPolyRoots(, solve(, simult(, zeros(,** and **cZeros(** functions are disabled. Attempting to evaluate any of these functions results in an error message.

**Note:** When the polynomial tools are disabled, students cannot use Find Roots of Polynomial, Real Roots of Polynomial, or Complex Roots of Polynomial.

#### **Disabling Simultaneous Equation Solver**

The **linSolve(** and **simult(** functions are disabled in menus and in the Catalog. Attempting to evaluate either of these functions results in an error message.

#### **Disabling Numerical Solver**

The **nSolve(** is disabled in menus and in the Catalog. Attempting to evaluate either of

these functions results in an error message.

#### **Disabling Sliders**

When this feature is disabled, students cannot insert or create sliders in the Graphs, Geometry, Data & Statistics, and Notes applications.

#### **Disabled Chinese-English Dictionary**

In Press-to-Test mode, the Chinese-English Dictionary is automatically disabled if installed on TI-Nspire™ CX-C handhelds. You cannot use the dictionary while in Pressto-Test mode.

## <span id="page-23-0"></span>*Press-to-Test for TI-84 Plus Mode*

The information in this section applies only to TI-Nspire™ handhelds that let you switch between the TI-Nspire™ keypad and a TI-84 Plus keypad. To use Press-to-Test in TI-84 Plus mode, the handheld must be started with the TI-84 Plus keypad in place.

**Note**: Using Press-to-Test in TI-84 Plus mode does not affect documents created with the TI-Nspire™ keypad in place.

Be sure to exit Press-to-Test mode before attempting to switch to a different keypad. If you switch keypads while in Press-to-Test mode, the handheld displays the following message:

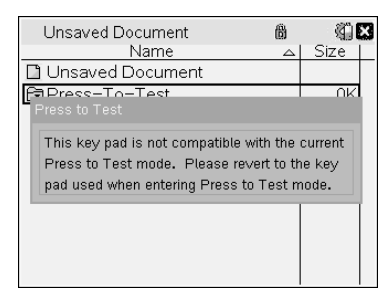

#### **Enabling Press-to-Test Mode in TI-84 Plus Mode**

- 1. Turn the handheld off.
- 2. Press and hold  $\lceil \cdot \rceil$ ,  $\lceil \cdot \rceil$  and  $\lceil \cdot \rceil \lceil \cdot \rceil$  until the **Reset Options** screen opens.

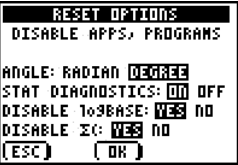

By default, the angle mode is set to DEGREE, Stat Diagnostics are ON, and the functions logBASE and summation  $(\Sigma)$  are disabled.

- 3. To change the default settings, move the cursor over the desired setting and press [ENTER].
- 4. Press  $\overline{Z00M}$  (beneath OK on the screen) to select OK.

The options you selected are displayed on the Reset Complete screen.

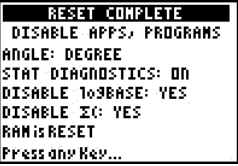

- 5. Press any key to continue.
- 6. To verify that Apps, Programs, and functions are disabled:

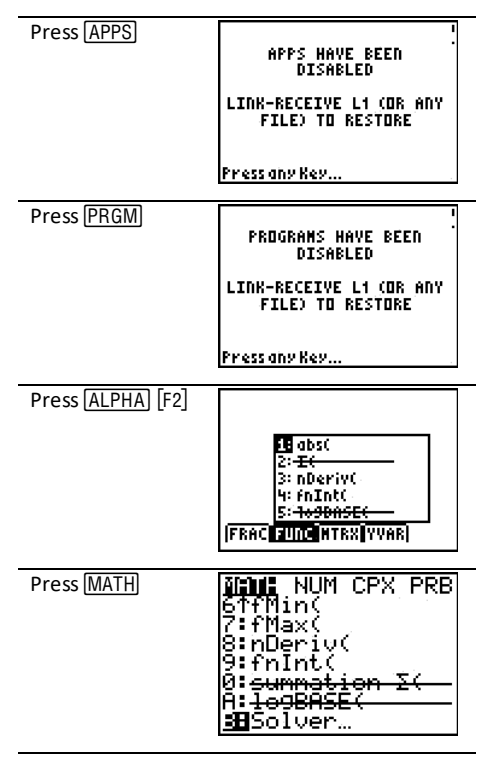

Other variables stored in RAM and in archived memory (including AppVars) are deleted.

#### **Verifying that Functions are Disabled in TI-84 Plus Mode**

When students try to access disabled functions, the following informational screens are displayed:

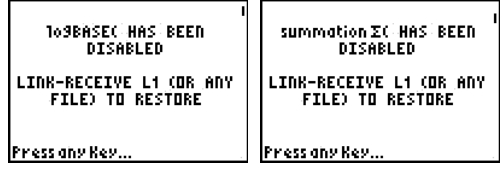

**Note:** If a handheld is already in Press-to-Test mode, applications and programs are disabled. If you try to enter Press-to-Test on a TI-Nspire™ handheld using the TI-84 keypad while already in Press-to-Test mode, the Reset Complete screen is displayed. Current settings are shown and RAM is reset. The handheld is ready to be used by another student in a clean testing state as needed.

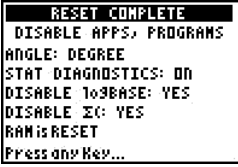

#### **Exiting Press-to-Test Mode in TI-84 Plus Mode**

When you re-enable TI-Nspire™ handhelds using the TI-84 keypad and TI-84 Plus handhelds, Apps and Programs are restored.

To restore a TI-Nspire™ handheld in TI-84 Plus mode to full functionality:

- Link your handheld to another TI-Nspire™ handheld in TI-84 Plus mode or a TI-84 Plus handheld.
- Transfer any file to or from the handheld that is in testing mode.
- Alternatively, you can use TI Connect™ to download a file from your computer to your handheld.

To transfer a file from another TI-84 Plus handheld:

- 1. On the receiving unit, press **[2nd]** [LINK] and then highlight **RECEIVE**. Do not press [ENTER] yet.
- 2. On the sending calculator, Press [2nd] [LINK].
- 3. Select a file to send by selecting a category, and then selecting a file to send.

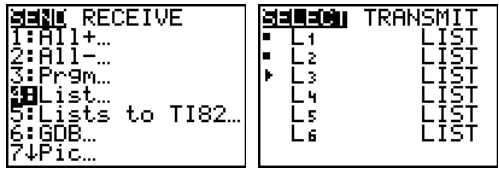

4. Highlight TRANSMIT to send the file, but do not press **ENTER** yet.

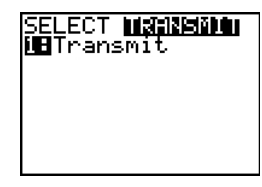

- 5. Press ENTER on the receiving calculator.
- 6. Press ENTER on the transmitting calculator.

**Note:** You may need to rename or overwrite your variable for the file transfer to be successful.

**Note:** TI TestGuard™ App for the TI-83 Plus and TI-84 Plus is not designed to run and transfer testing setups when loaded on a TI-Nspire™ handheld in TI-84 mode, including the Re-Enable feature. Also, the blinking LEDs that indicate you are in Press-to-Test mode do not blink when in TI-84 mode.

## <span id="page-27-0"></span>**General Information**

## *Online Help*

[education.ti.com/eguide](https://education.ti.com/eguide)

Select your country for more product information.

## *Contact TI Support*

[education.ti.com/ti-cares](https://education.ti.com/ti-cares)

Select your country for technical and other support resources.

## *Service and Warranty Information*

### [education.ti.com/warranty](https://education.ti.com/warranty)

Select your country for information about the length and terms of the warranty or about product service.

Limited Warranty. This warranty does not affect your statutory rights.

Texas Instruments Incorporated

12500 TI Blvd.

Dallas, TX 75243